# **How to Configure Canvas for LTI Integration with ALEKS**

This document outlines the specific workflow **Canvas** users will follow to configure LTI Integration, providing more detail on the workflow in "Part 2: How to Configure a School's LMS for LTI Integration with ALEKS" in the document *[LTI](https://www.aleks.com/highered/Enabling_LMS_and_Gradebook_Integration.pdf)  [Integration with ALEKS](https://www.aleks.com/highered/Enabling_LMS_and_Gradebook_Integration.pdf)*. If you haven't yet obtained the LTI parameters (Consumer key and Shared Secret) in ALEKS, contact your institution's ALEKS Administrator or [ALEKS Customer Support.](https://www.aleks.com/support/form/)

## **Part A: Configuring Your Canvas Course for LTI Integration with ALEKS**

**Step 1:** After you've obtained the LTI Parameters in ALEKS, log in to your Canvas Instructor account.

**Step 2:** From the menu on the left, select **Courses**. Your list of courses will show to the right; select the course you'd like to pair with ALEKS.

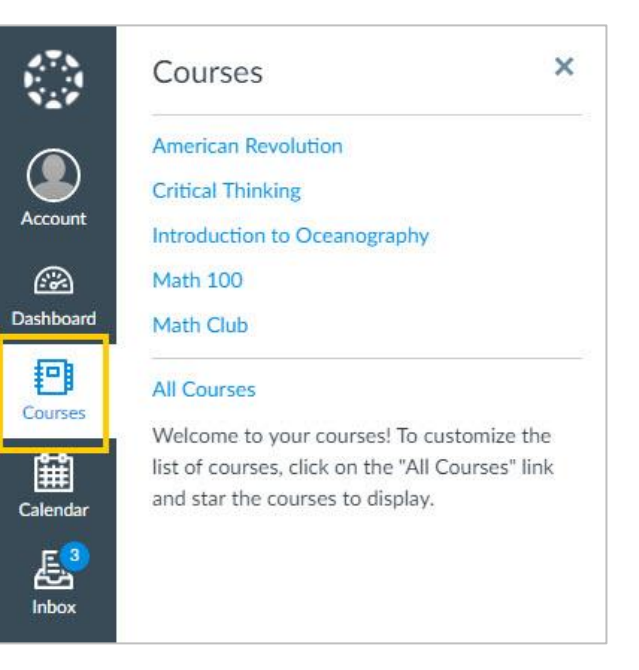

**Step 3:** Select **Settings** from the menu that now displays to the left of the Course Details.

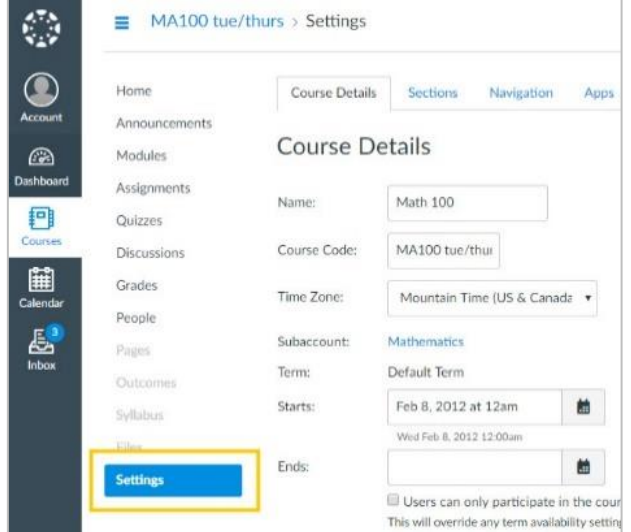

**Step 4:** Multiple tabs will display from left to right toward the top of the screen. Select **Apps**.

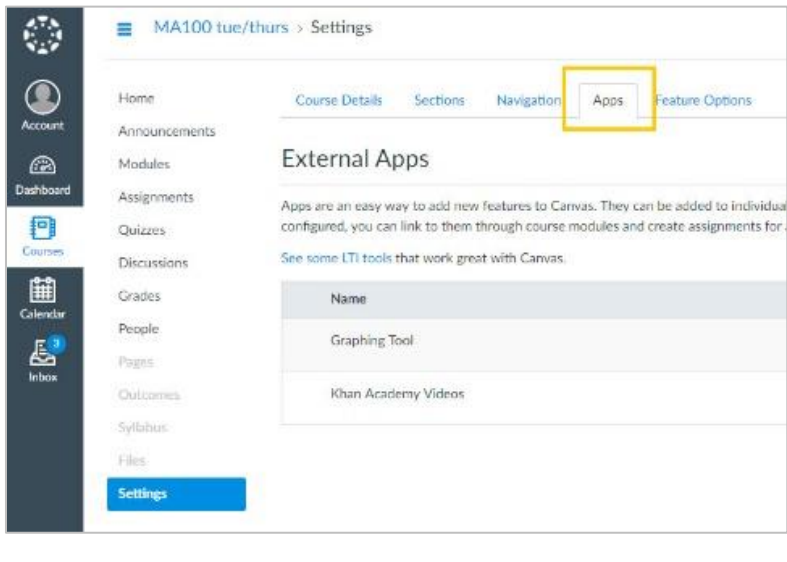

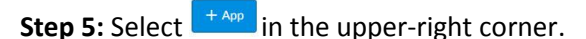

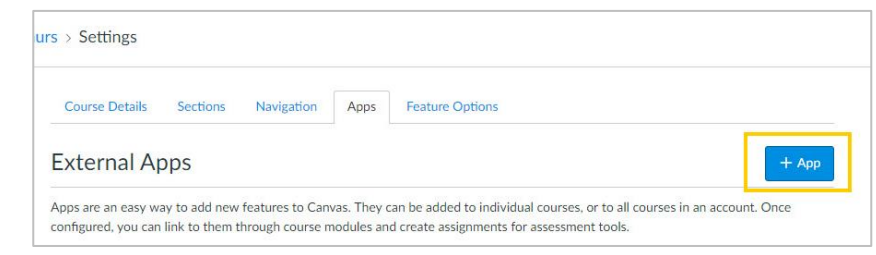

**Step 6:** A pop-up box will display. From the **Configuration Type** pull-down menu at the top, select **By URL.** Below are the recommended settings to input for each field.

- **Name:** ALEKS
- **Consumer Key:** obtain from the LMS Integration page in the ALEKS Administrator Module (contact your institution's ALEKS Administrator if you do not have this)
- **Shared Secret:** obtain from the LMS Integration page in the ALEKS Administrator Module (contact your institution's ALEKS Administrator if you do not have this)
- **Config URL:** <https://secure.aleks.com/lti/canvas.xml>

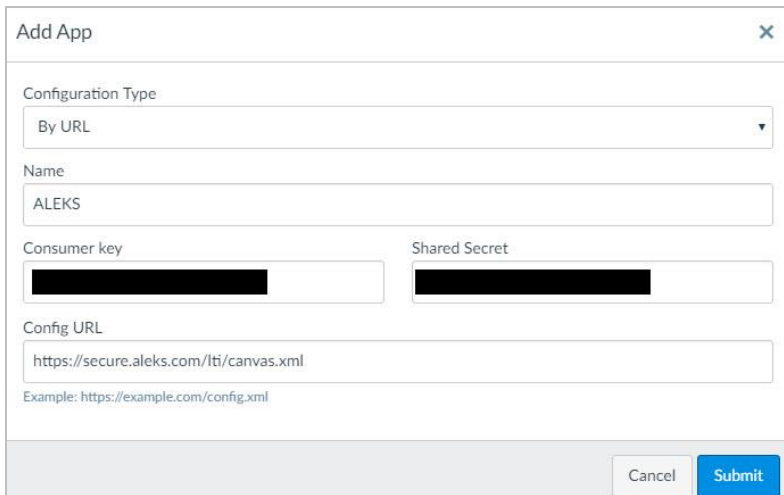

**Step 7:** After inputting the recommended settings, select **Submit.**

You will now see ALEKS listed as an External App.

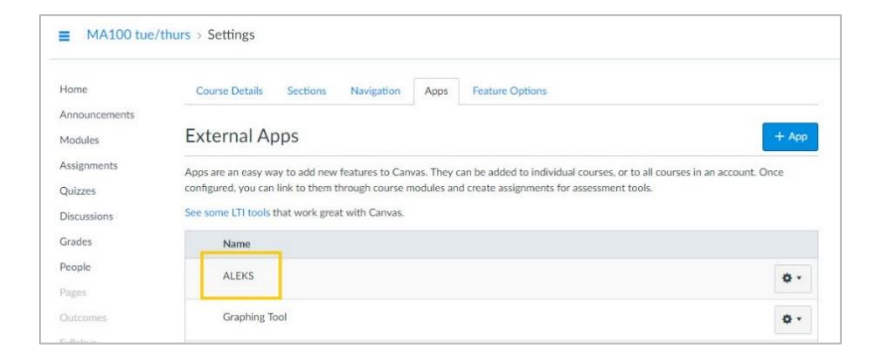

#### **Part B: Configuring Your Canvas Assignment**

**Step 1:** If you haven't done so, log in to your Canvas Instructor account and, from the menu on the left, select the course to configure the ALEKS assignment in.

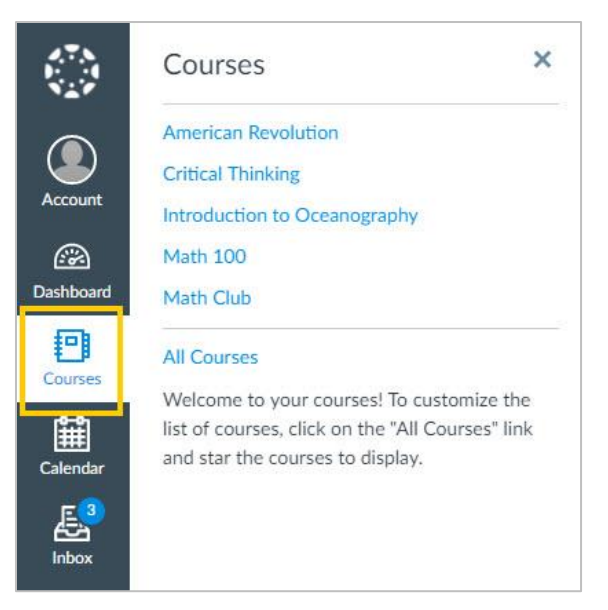

**Step 2:** Select **Assignments** from the inner menu on the left.

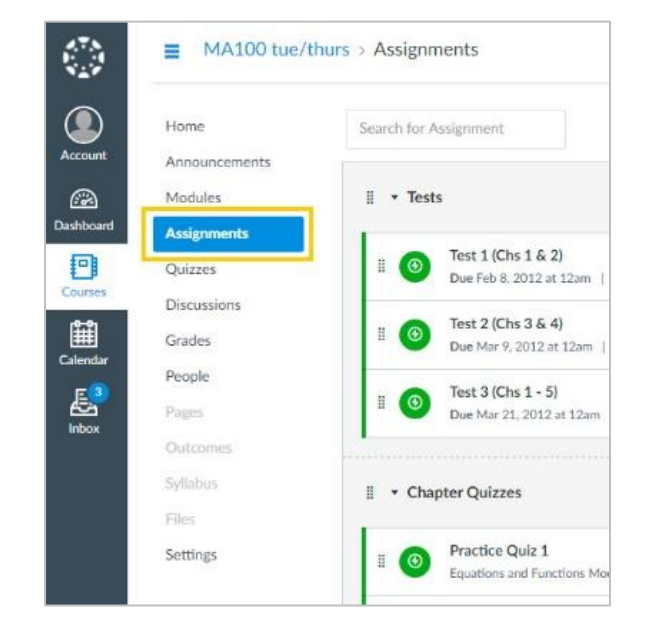

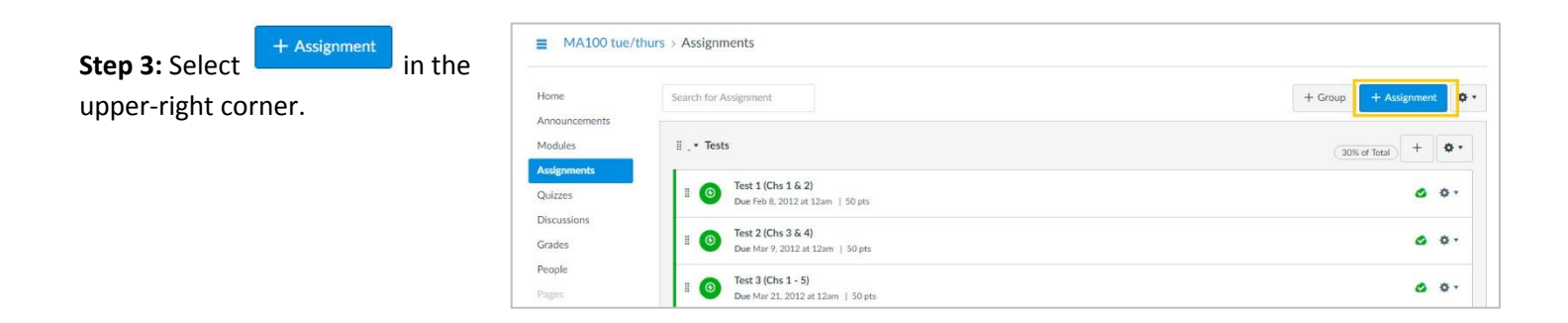

**Step 4:** In the Assignment, populate the fields for **Name** (suggestion: "ALEKS"), **Points**, **Assignment Group**, and **Display Grade as.**

**Step 5:** To populate the **Submission Type** section, follow steps 5a – 5c below.

**Step 5a:** Locate the section labeled **Submission Type**. In the pull-down menu, select **External Tool.**

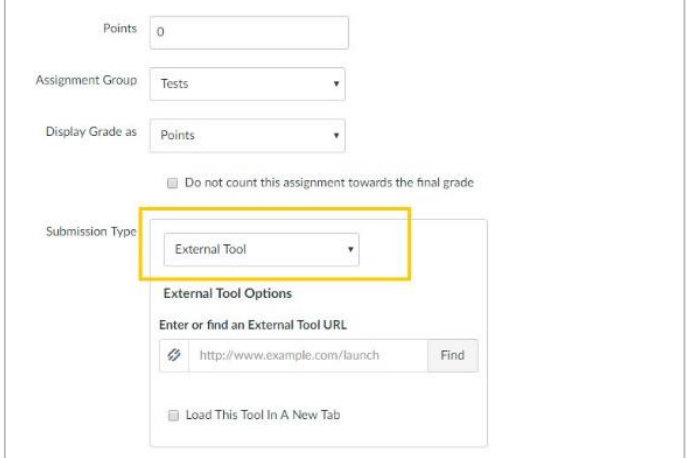

**Step 5b:** Under the field for **Enter or find an External Tool URL**, select **Find.**

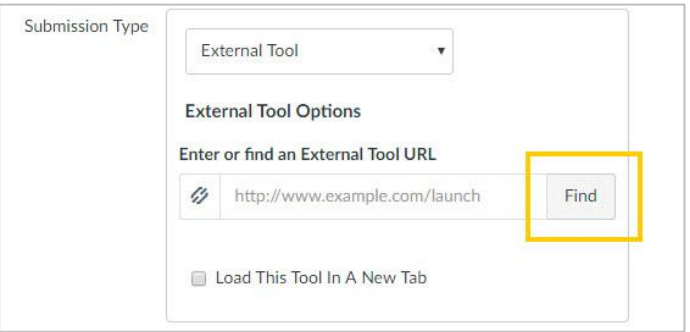

**Step 5c:** Select **ALEKS** in the list of External Tools, then click **Select.**

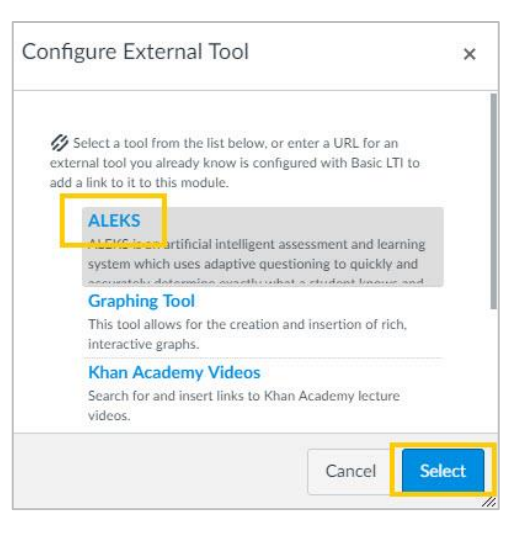

**Step 6:** Populate the remaining fields for the Assignment. In the **Assign** section, specify which students will be assigned ALEKS, the final due date, and the availability window.

**Step 7:** Select **Save** if you'd like to publish the Assignment later, or **Save & Publish** if you'd like to publish it now.

**Step 8:** You will either be redirected to ALEKS automatically, or see a screen displaying "Launching ALEKS in New Window." If you see the "Launching ALEKS in New Window" screen, click to open ALEKS.

- $\triangleright$  If you haven't yet paired your Canvas account with your ALEKS Instructor account, a screen will display "Have you used ALEKS before?" *(continue with Step 9)*
- $\triangleright$  If you've already paired your Canvas account with your ALEKS Instructor account, you'll navigate directly to your ALEKS Instructor account *(skip Step 9 and proceed to Step 10)*

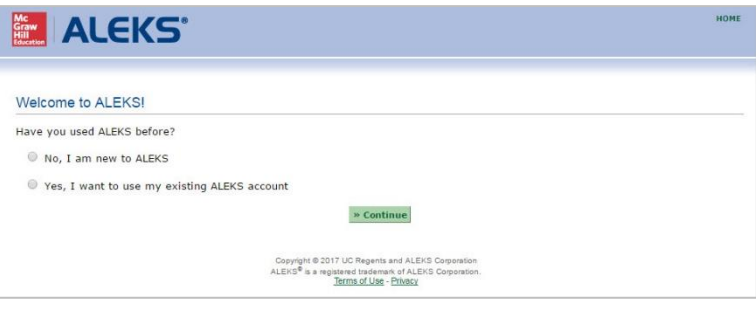

**Step 9:** Select either **No, I am new to ALEKS** or **Yes, I want to use my existing ALEKS account,** then select **Continue.**

 **Select No, I am new to ALEKS** if you do not have an ALEKS Instructor account for the institution this Canvas course is under. You'll be asked to input your personal information so that an ALEKS account can be created for you. You must input your First Name and Last Name and select the box to agree to the ALEKS Terms of Use. Select **Continue**.

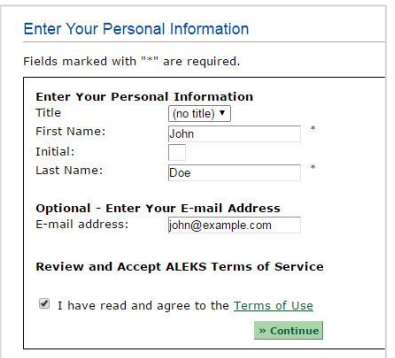

 **Select Yes, I want to use my existing ALEKS account** if you have an existing ALEKS Instructor account at the institution this Canvas course is part of. Input your Login Name and Password then select **Continue**.

After creating a new ALEKS account or using your existing ALEKS account, you'll see a notification that your ALEKS account has been securely paired with your Canvas account.

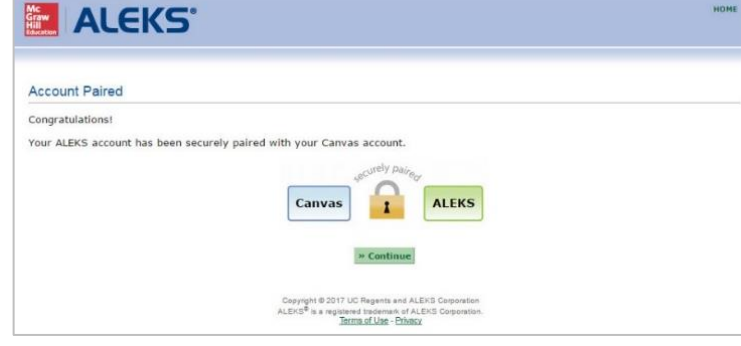

**Step 10:** Choose from the available options to pair your Canvas course with an ALEKS class.

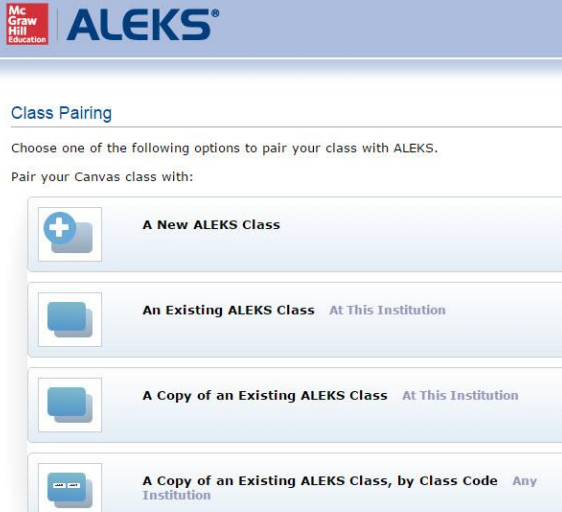

Or bypass the pairing of this class for now to perform advanced administrative duties in ALEKS.

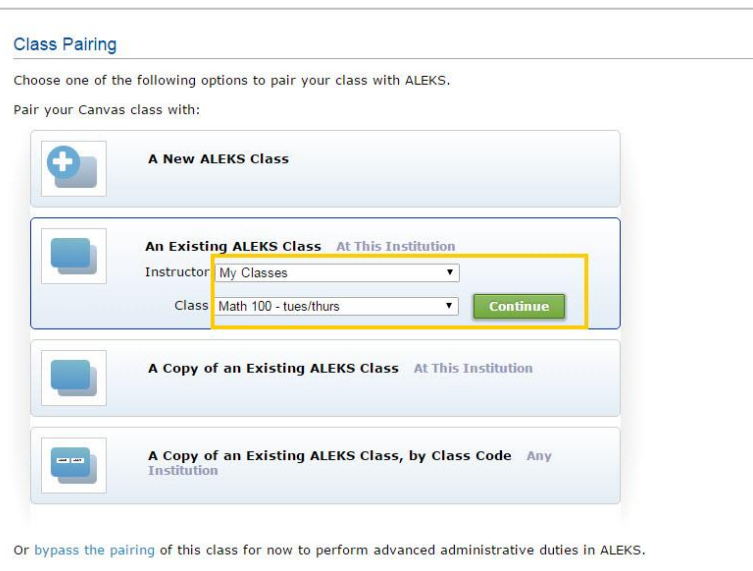

After setting up a new class or choosing an existing ALEKS class, you'll see a notification that your ALEKS class has been securely paired with your Canvas course.

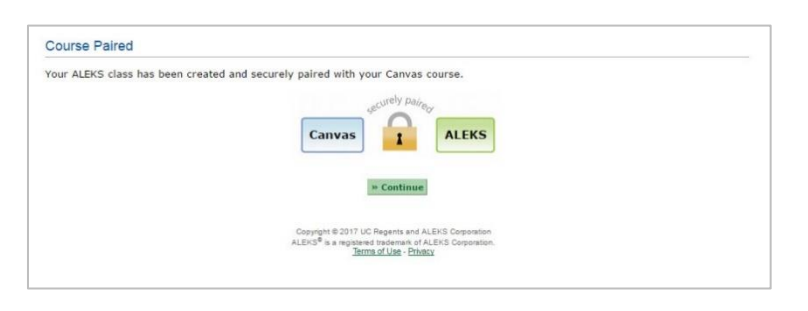

### **Part C: Your ALEKS Assignment**

**Step 1:** In the Canvas course that you securely paired, you will now see a new Assignment labeled "ALEKS". Select that link at any time to navigate to ALEKS.

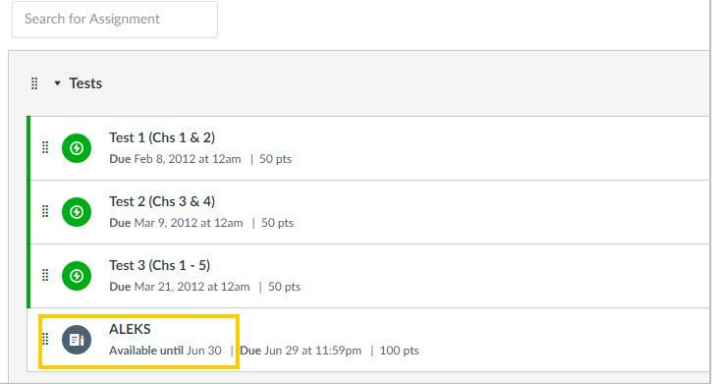

#### If the ALEKS Assignment is unpublished and you'd like it to be published, select the **Publish** icon.

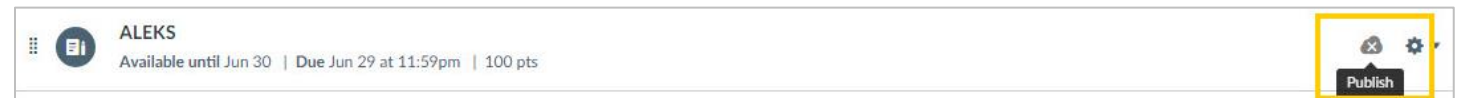

#### The ALEKS Assignment display will change to **Published**:

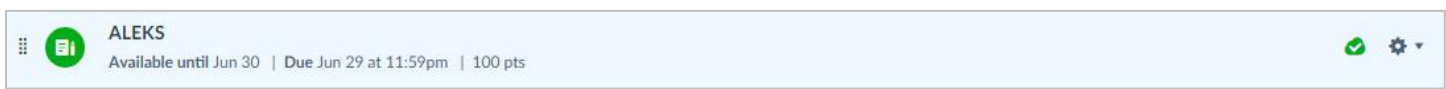

**Step 2:** To view the ALEKS Assignment in the Canvas course's Gradebook, select **Grades** from the menu on the left.

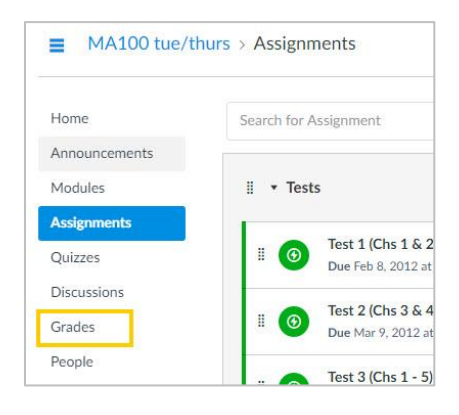

A column labeled **ALEKS** (or, the name you selected for the ALEKS Assignment) will display.

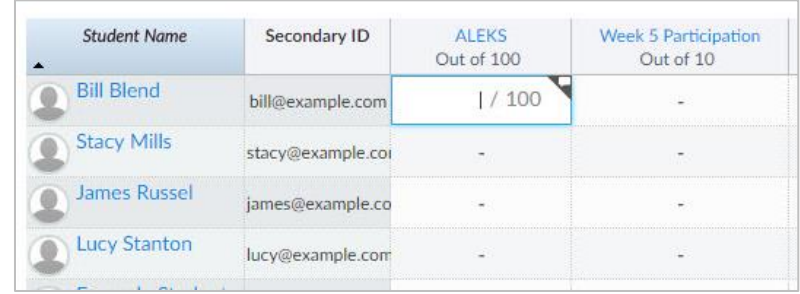

The scores in the ALEKS column will automatically update with the Total scores from the ALEKS Gradebook after you enable automatic gradebook sync on the ALEKS Gradebook Setup page (see **Part D** for instructions).

#### **Part D: Enable Automatic Gradebook Sync**

**Step 1:** To enable automatic gradebook sync, access your ALEKS Instructor account and be sure the ALEKS class paired with this Canvas course is selected in the **Class** tab. Navigate to the **Gradebook** menu and select **Gradebook Setup**.

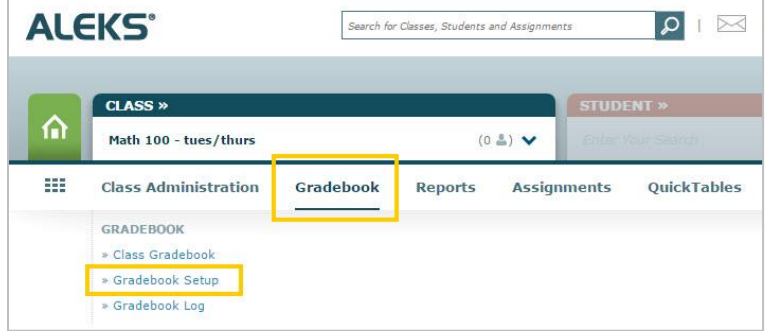

**Step 2:** Scroll down and locate the **LMS Gradebook Sync** section. Choose either "Do not synchronize ALEKS scores with your LMS gradebook" or "Automatically synchronize ALEKS scores with your LMS gradebook" then select **Save**.

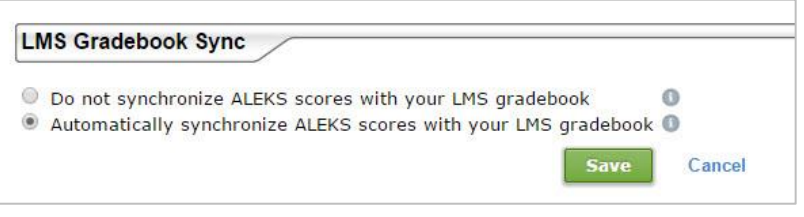

- $\triangleright$  Select "Do not synchronize ALEKS scores with your LMS gradebook" to disable or keep paused the synchronization of ALEKS scores with your LMS gradebook
- $\triangleright$  Select "Automatically synchronize ALEKS scores with your LMS gradebook" to automatically synchronize ALEKS scores with your LMS gradebook. The ALEKS Assignment column in the LMS gradebook will update as students' total ALEKS grades change